Assessorato alla Tutela della Salute e Sanità Direzione Sanità Settore Prevenzione e veterinaria

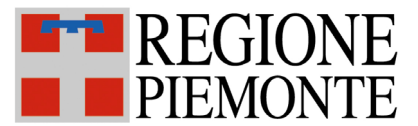

# **SISTEMA INFORMATIVO SPRESALWEB**

Data emissione: 19/12/2013 Revisione n. 00 Data revisione: 19/12/2013 N pagine: 6

## **VIDIMAZIONE REGISTRO INFORTUNI**

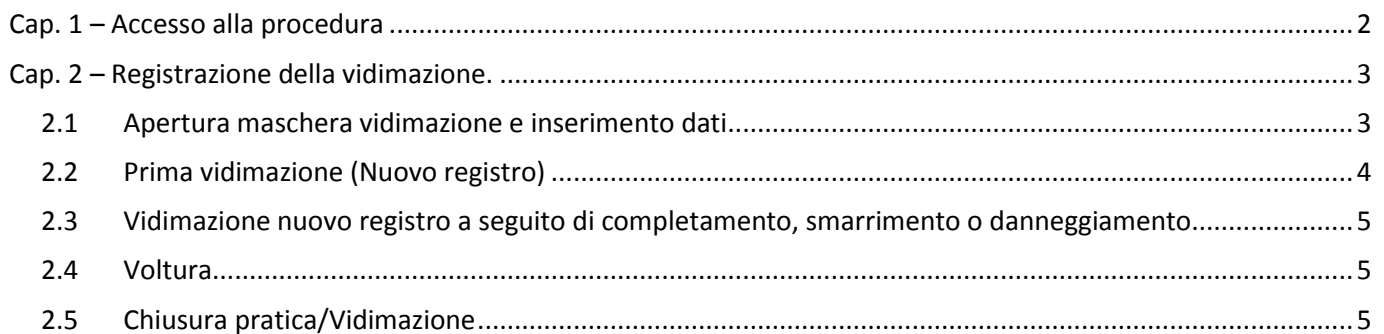

<span id="page-1-0"></span>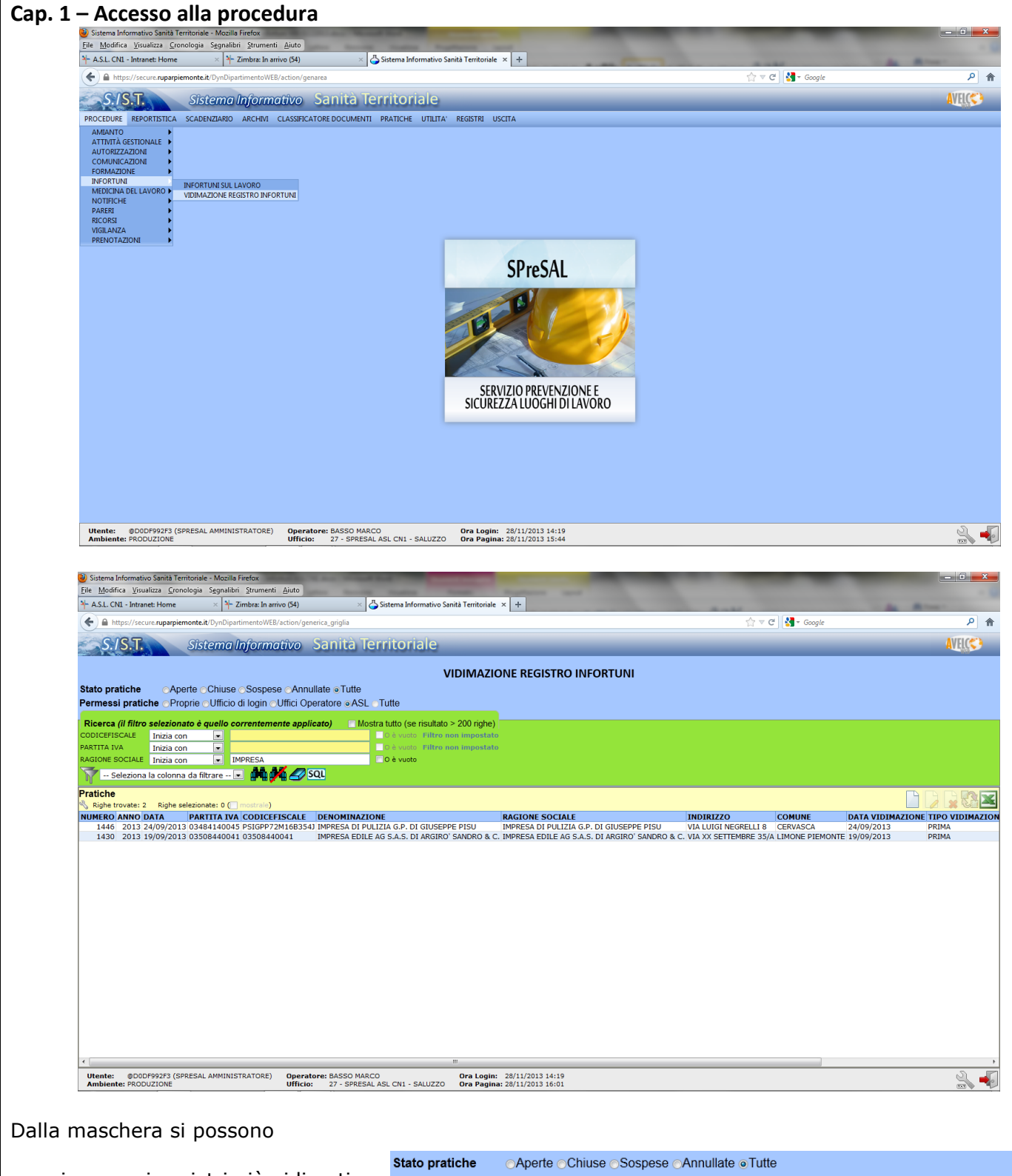

- ricercare i registri già vidimati Permessi pratiche OProprie OUfficio di login OUffici Operatore OASL OTutte attraverso i filtri di ricerca per i Ricerca (il filtro selezionato è diverso da quello correntemente applicato)  $\Box$  Mostra tutto (se risultato > 200 righe) O è vuoto Filtro non impostato quali si rimanda alla guida **01**  CODICEFISCALE Inizia con  $\overline{\phantom{a}}$ PARTITA IVA Inizia con O è vuoto Filtro non impostato RAGIONE SOCIALE Inizia con **Opzioni generali** O è vuoto Filtro non impostato  $\overline{\phantom{a}}$ SQL -- Seleziona la colonna da filtrare -- D **44 AV / SQL** - Inserire un nuovo registro, visualizzare, modificare ed eliminare un registro
- esistente, estrarre un elenco di vidimazioni in excel, far riferimento alla guida **01 Opzioni generali**

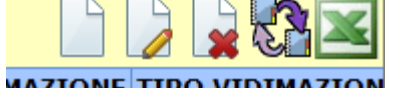

2

## <span id="page-2-0"></span>**Cap. 2 – Registrazione della vidimazione.**

## <span id="page-2-1"></span>**2.1 Apertura maschera vidimazione e inserimento dati**

Prima di vidimare o volturare un registro è buona norma verificare se per quella ditta sono già presenti altri registri. Per la ricerca dei registri utilizzare i filtri di ricerca secondo le modalità illustrate nel manuale **01 Opzioni generali**.

Fatte le dovute verifiche si può procedere ad aprire una nuova procedura di vidimazione con il tasto Nuovo. Si apre la seguente maschera

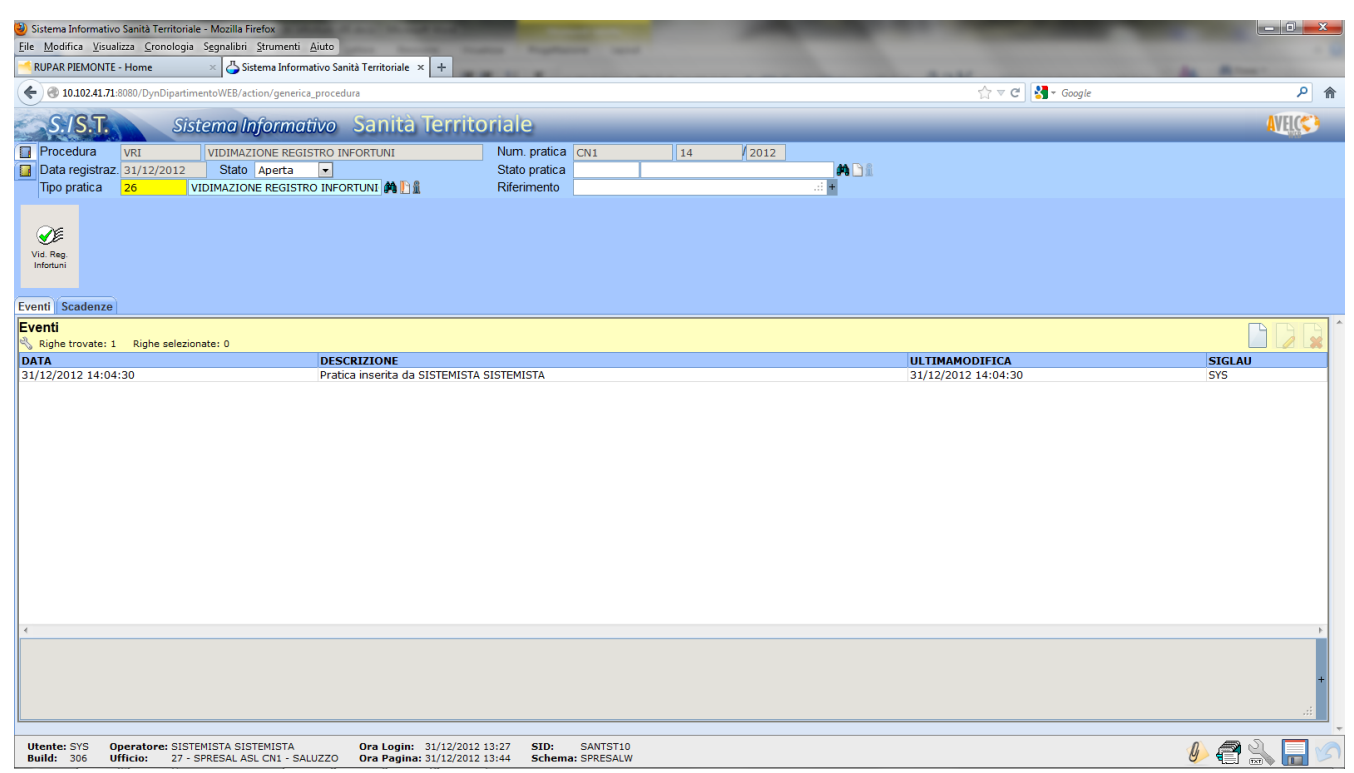

Automaticamente il sistema attribuisce il numero alla pratica da utilizzare come numero di registro (Campo *Num Pratica* nella parte alta della maschera).

Inserire la dicitura VIDIMAZIONE REGISTRO INFORTUNI corrispondente al codice 26 nel campo Stato Pratica. La compilazione del campo Riferimento è facoltativa, il campo Stato Pratica è vuoto e non va compilato.

Cliccare sull'icona "Foglio giallo" in alto a sinistra ed inserire nel campo Ambito il comparto della ditta per la quale si fa vidimare il registro – Vedere manuale **01 Opzioni generali**.

La compilazione dei campi Note, Ultima collocazione, Operatore collocaz. non è necessaria.

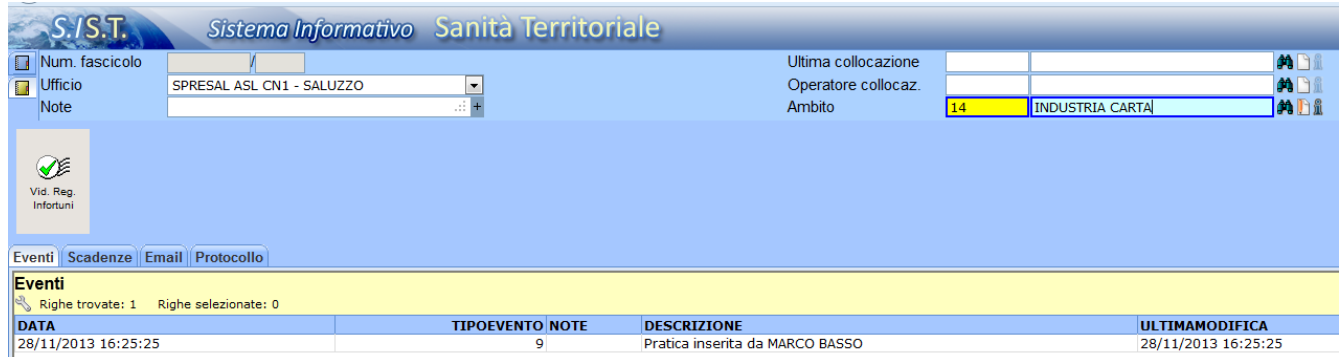

Cliccando sul passo grigio Vid. Reg. Infortuni compare la maschera sottostante. Vengono di seguito elencati i campi obbligatori e non.

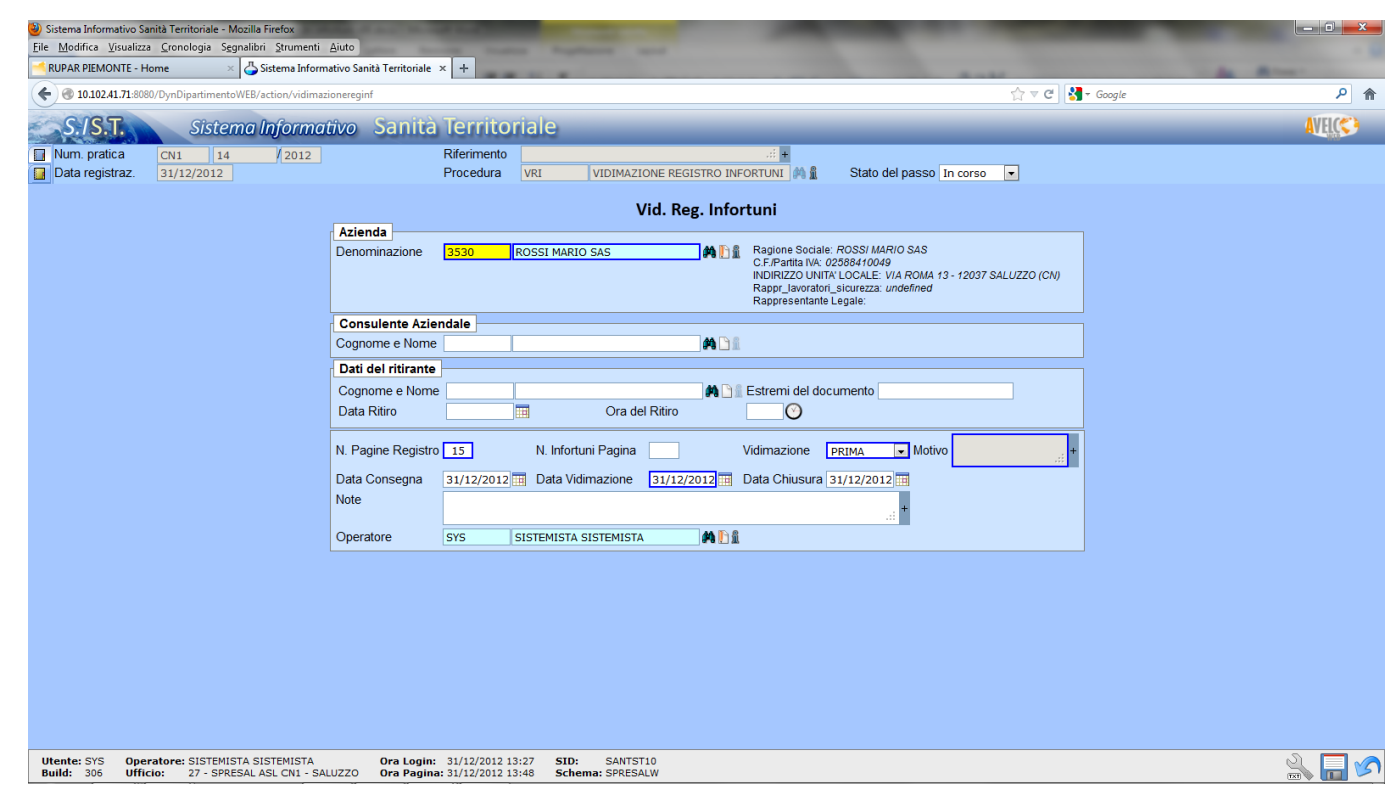

## **Campi obbligatori**

- **Denominazione Azienda:** Inserire l'unità locale a cui si riferisce la vidimazione (Vedere Manuale 02 Anagrafiche)
- **N. Pagine Registro:** inserire il numero di pagine del registro
- **Vidimazione:** vedere i paragrafi 3.2 , 3.3 e 3.4
- **Motivo:** vedere paragrafi 3.2 , 3.3 e 3.4)
- **Data consegna:** Data in cui viene consegnato al servizio il registro
- **Data Vidimazione:** Data della vidimazione del registro
- **Data Chiusura:** Data in cui viene restituito il registro vidimato
- **Note:** (vedi paragrafi 3.2 , 3.3 e 3.4)

## **Campi facoltativi**

- $\checkmark$  **Note:** (vedi paragrafi 3.2, 3.3 e 3.4)
- **Consulente Aziendale** e **Dati del ritirante**
- **N. infortuni per pagina:** inserire il numero di pagine del registro

## <span id="page-3-0"></span>**2.2 Prima vidimazione (Nuovo registro)**

La prima vidimazione si utilizza per vidimare un nuovo registro

## **Vidimazione:**  $\rightarrow$  PRIMA

## **Motivo: → Non compilare**

**Note:** Compilare il campo se necessario

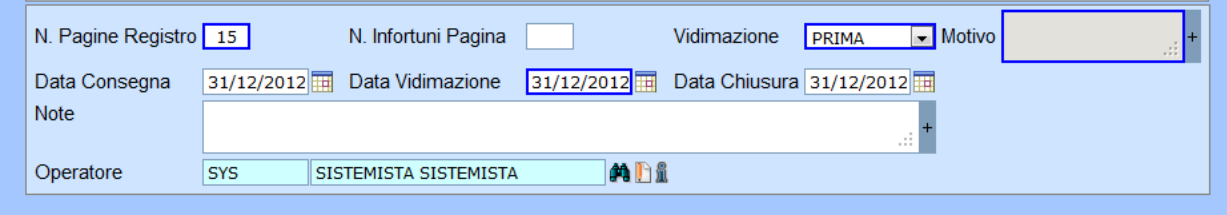

**NOTA:** nel caso di vidimazione di un registro per un cantiere di notevole durata occorre caricare la sede legale della ditta ed il cantiere come sede operativa della stessa che cesserà con la chiusura del cantiere.

## <span id="page-4-0"></span>**2.3 Vidimazione nuovo registro a seguito di completamento, smarrimento o danneggiamento.**

In caso di vidimazione di un nuovo registro per completamento, smarrimento o danneggiamento del precedente si utilizza la voce ULTERIORE

## **Vidimazione: ULTERIORE**

**Motivo: → Non compilare** 

**Note: REGISTRO PRECEDENTE COMPLETATO** oppure  **SMARRIMENTO** oppure  **DANNEGGIAMENTO Altre note se necessarie**

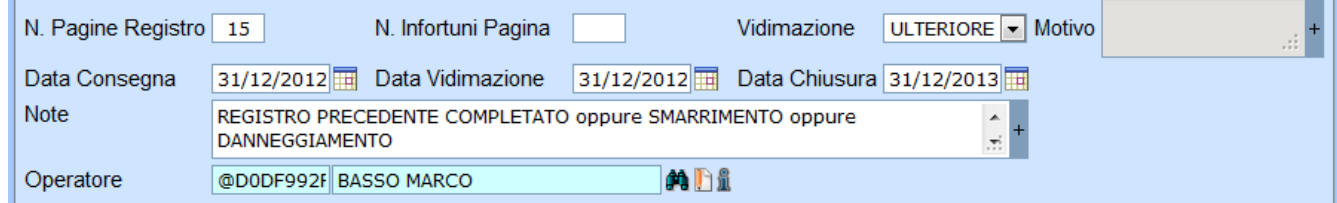

## <span id="page-4-1"></span>**2.4 Voltura.**

In caso di voltura utilizzare la voce RINNOVO

#### Vidimazione **RINNOVO** Motivo **>VOLTURA** Note **Altre note se necessarie**

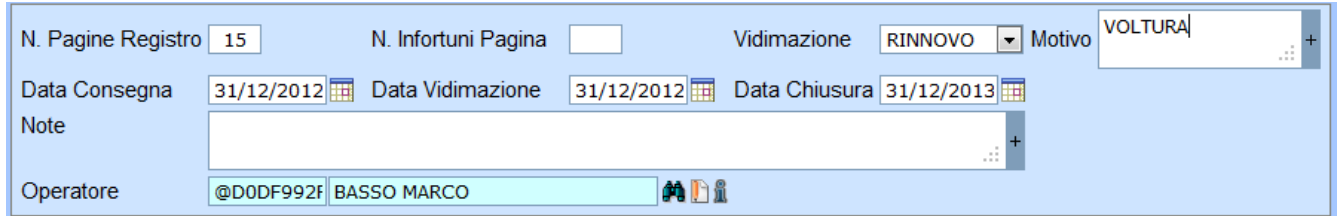

**NOTA 1** : La voltura del registro può avvenire per cambio della Ragione sociale o Natura giuridica o per spostamento della sede (Comune e/o indirizzo). Le due variazioni devono essere gestite allo stesso modo andando a caricare una nuova unità operativa facendo cessare la precedente, se già caricata a sistema (Manuale 02 Anagrafiche). Nella maschera di vidimazione si dovrà quindi richiamare l'unità operativa caricata.

## <span id="page-4-2"></span>**2.5 Chiusura pratica/Vidimazione**

Inserire stato del passo Concluso e salvare la maschera

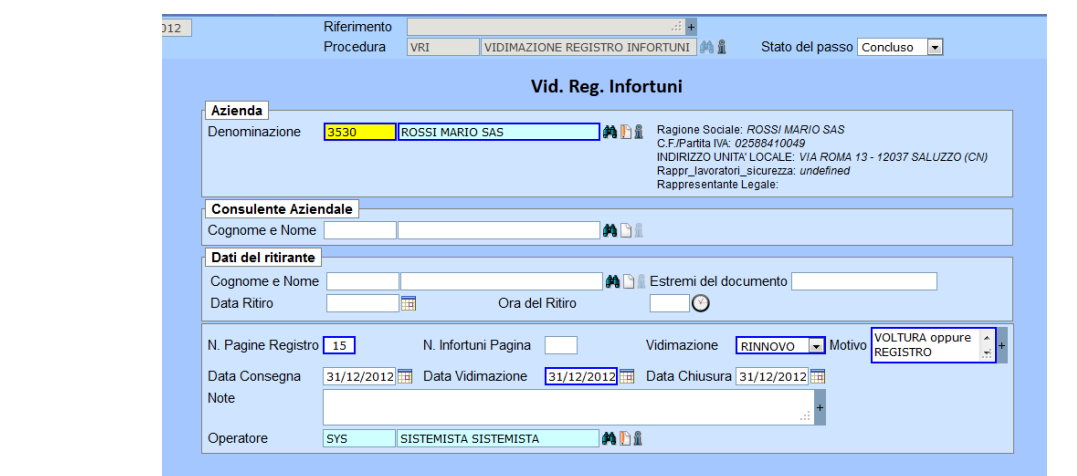

Inserire stato pratica Conclusa il. Il sistema propone la data del giorno modificabile - Salvare la maschera.

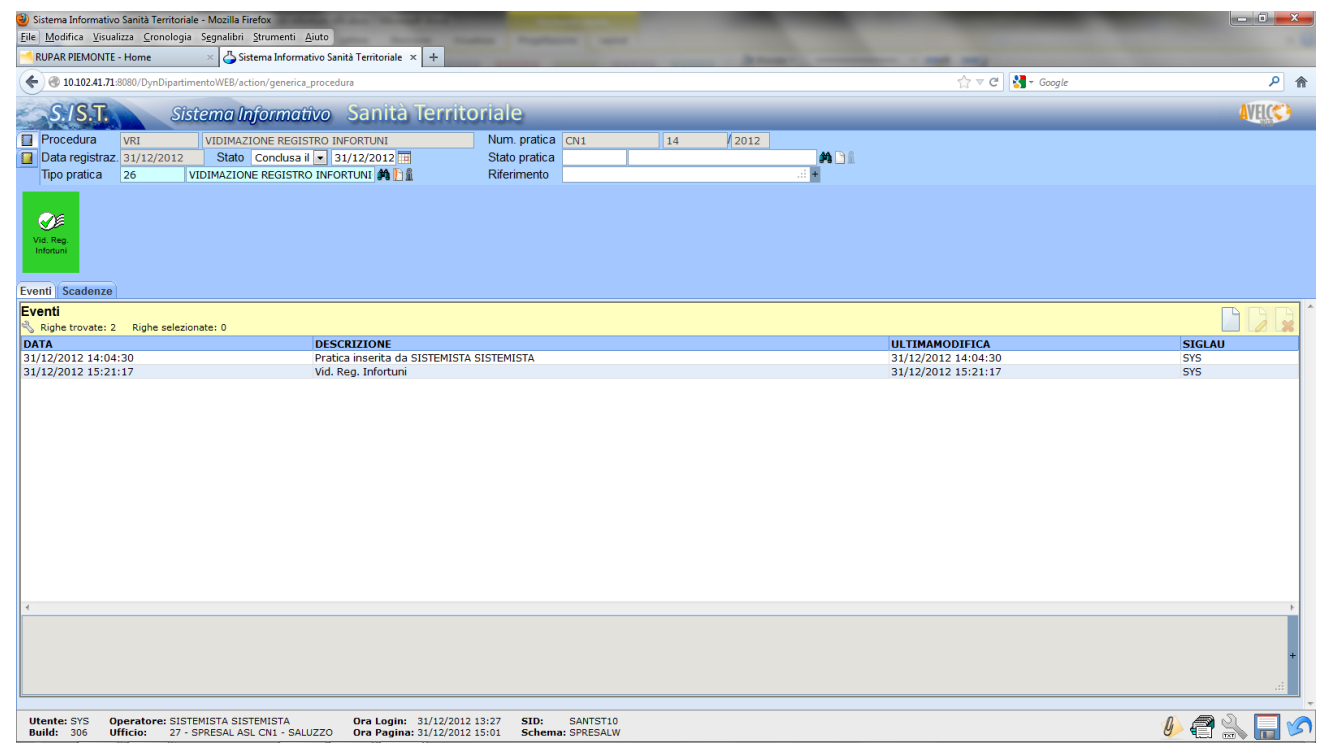